# **GUIDELINES IN PAYING THROUGH BPI BILLS PAYMENT-ONLINE**

## **1. Enroll Hermano (San) Miguel Febres Cordero Medical Education Foundation, Inc. as a BILLER.**

#### **How to Enroll a Biller**

Here is how:

**STEP 1:** Access the BPI Online Banking link: [https://online.bpi.com.ph](https://online.bpi.com.ph/) in DLSHSI Website: [www.dlshsi.edu.ph](http://www.dlshsi.edu.ph/) or in Student Portal: [www.myhsi.dlshsi.edu.ph](http://www.myhsi.dlshsi.edu.ph/)

**STEP 2:** Log in to BPI Online and select "Other Services"

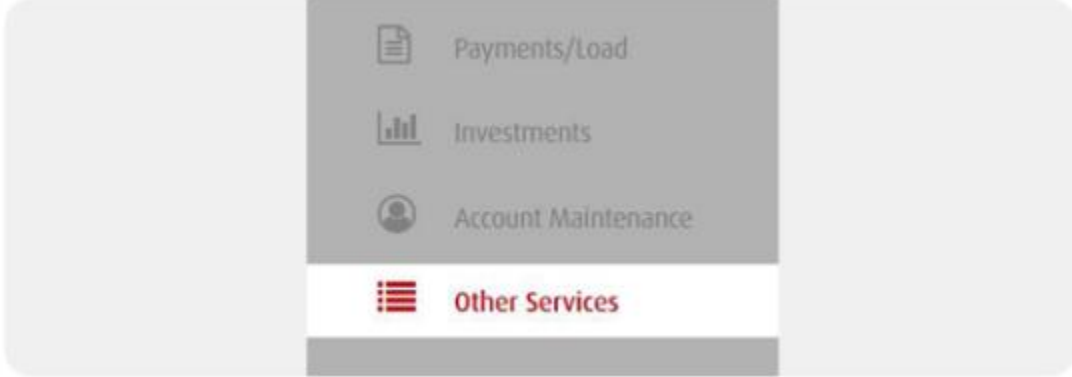

**STEP 3:** Select "Manage Recipients".

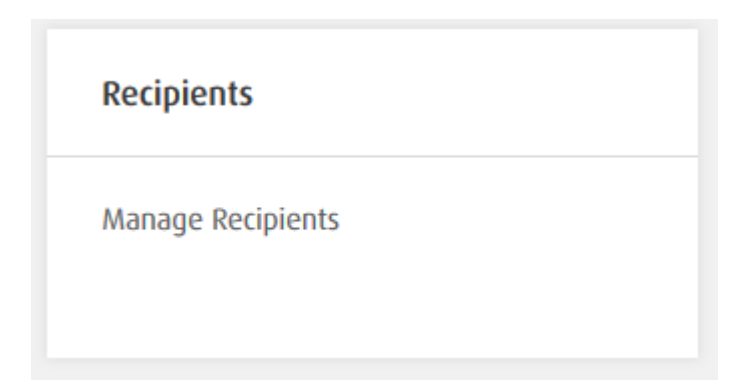

**STEP 4:** Select "Add New Recipients".

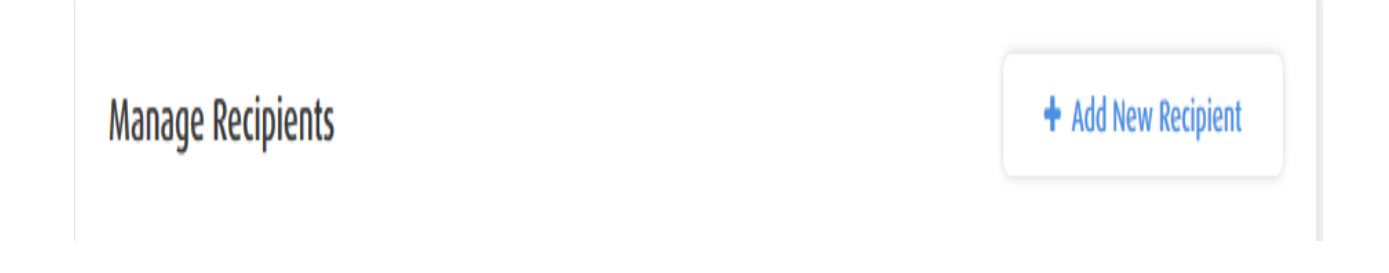

**STEP 5:** Select as Biller the **HERMANOSANMIGUELFEBRESCORDERO** and enter your **STUDENT ID NUMBER** as your reference number. Click "Next".

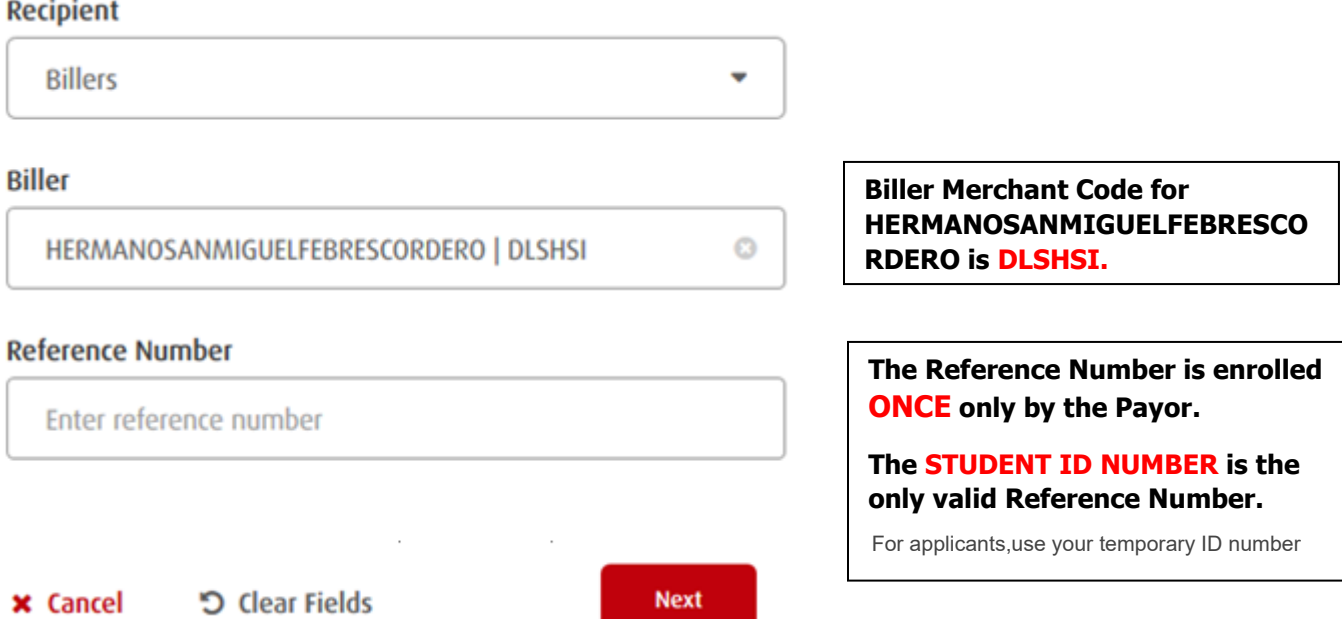

**STEP 6:** Review details. Click "Confirm" if everything is correct.

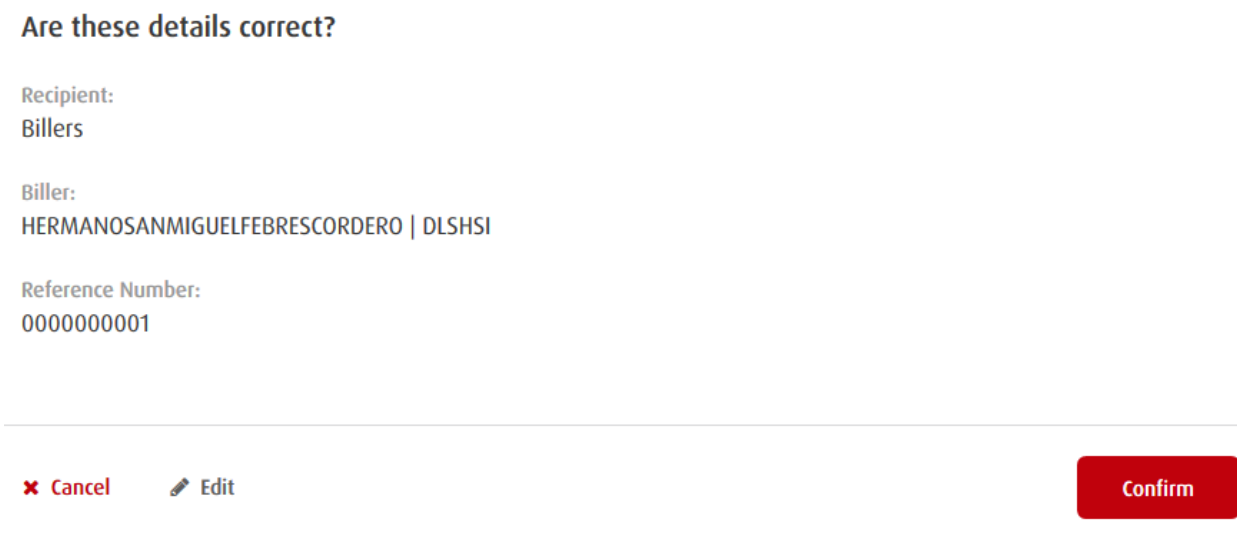

**STEP 7:** Once confirmed, a One-Time PIN (OTP) will be sent via SMS to your registered SMS number. Enter your OTP and click "Submit"

**TIP:** Never share your OTP with anyone.

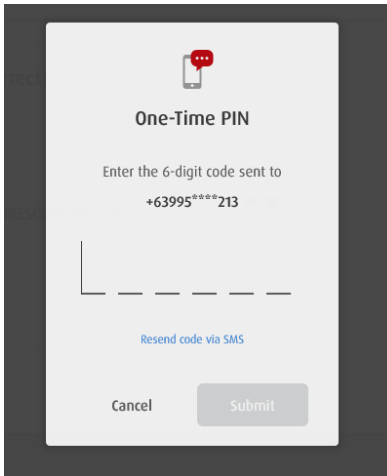

**STEP 8:** You will receive a notification that your Enrollment was successful. Enrollment of biller and reference number is done only once.

Enroll Recipients Step 3 of 3 - Enrollment was successful!

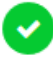

#### **Enrollment was successful!**

Confirmation Date & Time: Thursday, Jul 01 2021; 03:27:54 PM (GMT +8) Confirmation Number: 1625124446260

**Recipient: Billers** 

**Biller:** HERMANOSANMIGUELFEBRESCORDERO | DLSHSI

**Reference Number:** 0000000001

### **2. PAY TUITION & FEES USING BPI ONLINE or the new BPI Mobile App**

Paying your tuition & fees does not have to be a hassle. You can do it wherever you are, whenever you need to, with any device.

Here is how:

**STEP 1:** Access the BPI Online Banking link: [https://online.bpi.com.ph](https://online.bpi.com.ph/) in DLSMHSI Website: [www.dlshsi.edu.ph](http://www.dlshsi.edu.ph/) or in Student Portal: [www.myhsi.dlshsi.edu.ph](http://www.myhsi.dlshsi.edu.ph/)

**STEP 2:** Log in to BPI Online or to the new BPI Mobile app and select "Payments/Load" > "Pay Bills" tab.

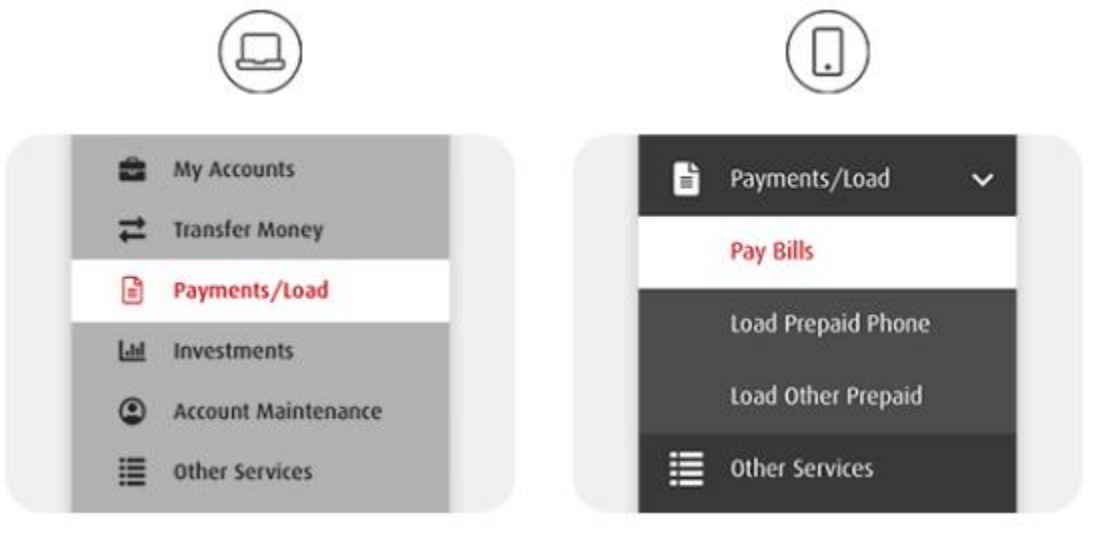

**STEP 3:** Fill in the details.

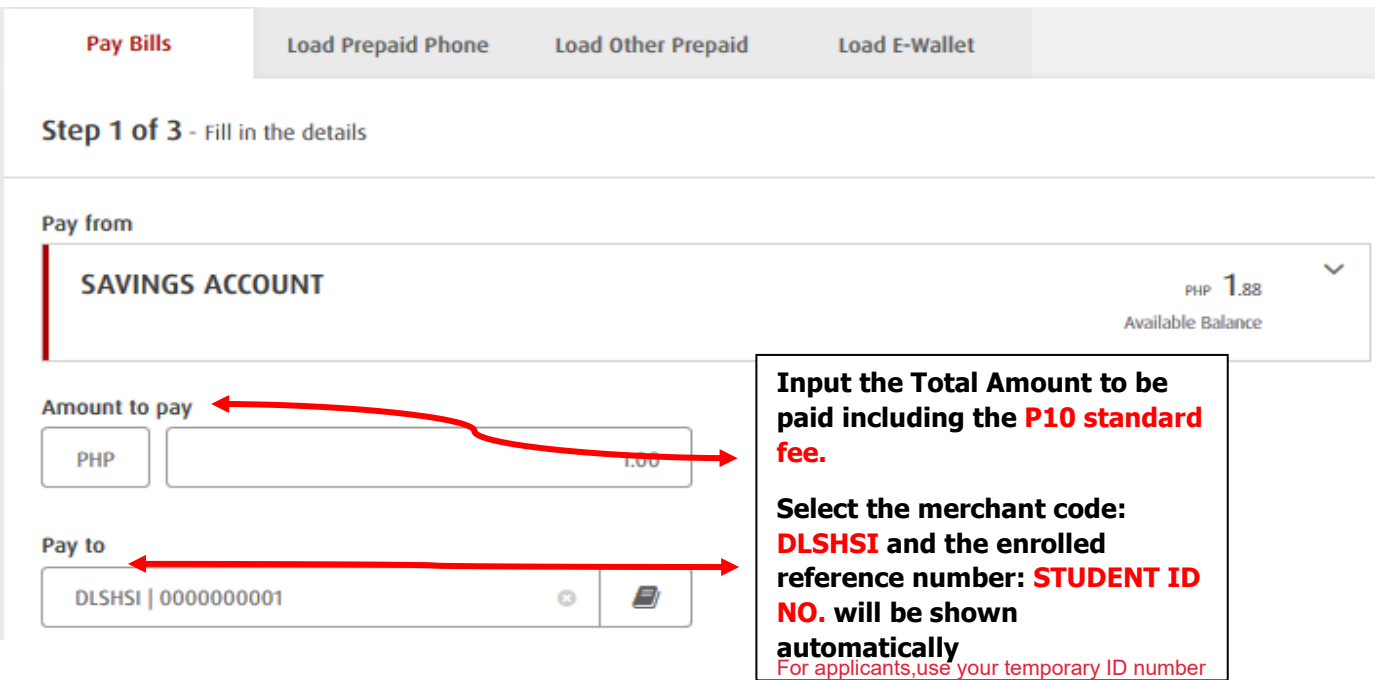

**STEP 4:** Confirm the details and enter the One-Time PIN (OTP) sent to your registered SMS number then select "Submit".

**TIP:** Never share your OTP with anyone.

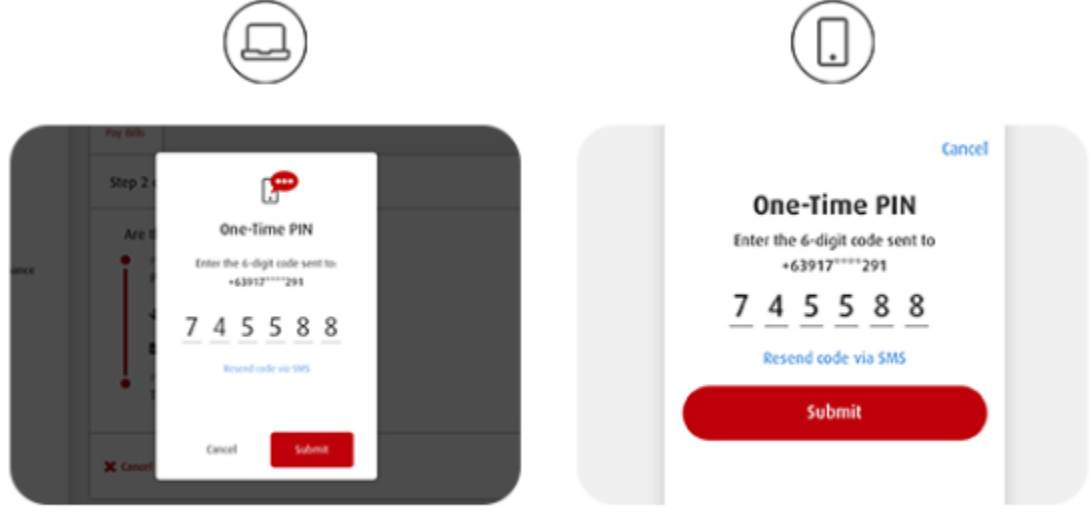

You're done!

**STEP 5:** Once submitted you will receive a notification that your Bills payment was successful.

Step 3 of 3 - Bills payment was successful!

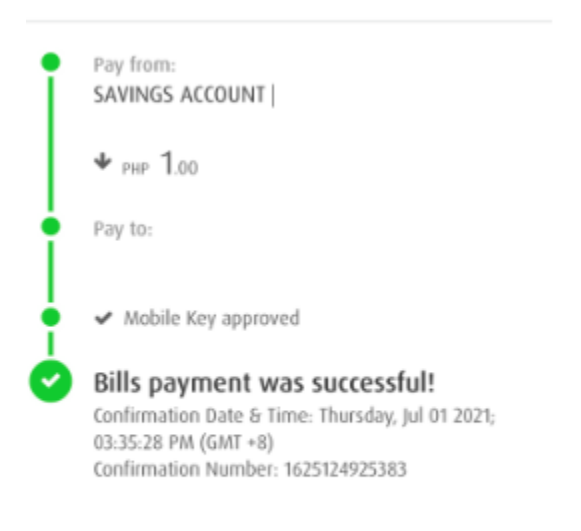

**New Payment**